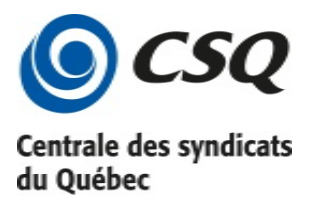

# **Assemblée générale par vidéoconférence Zoom**

## **Guide de la personne participante**

**Centre informatique**

**Octobre 2020**

## **TABLE DES MATIÈRES**

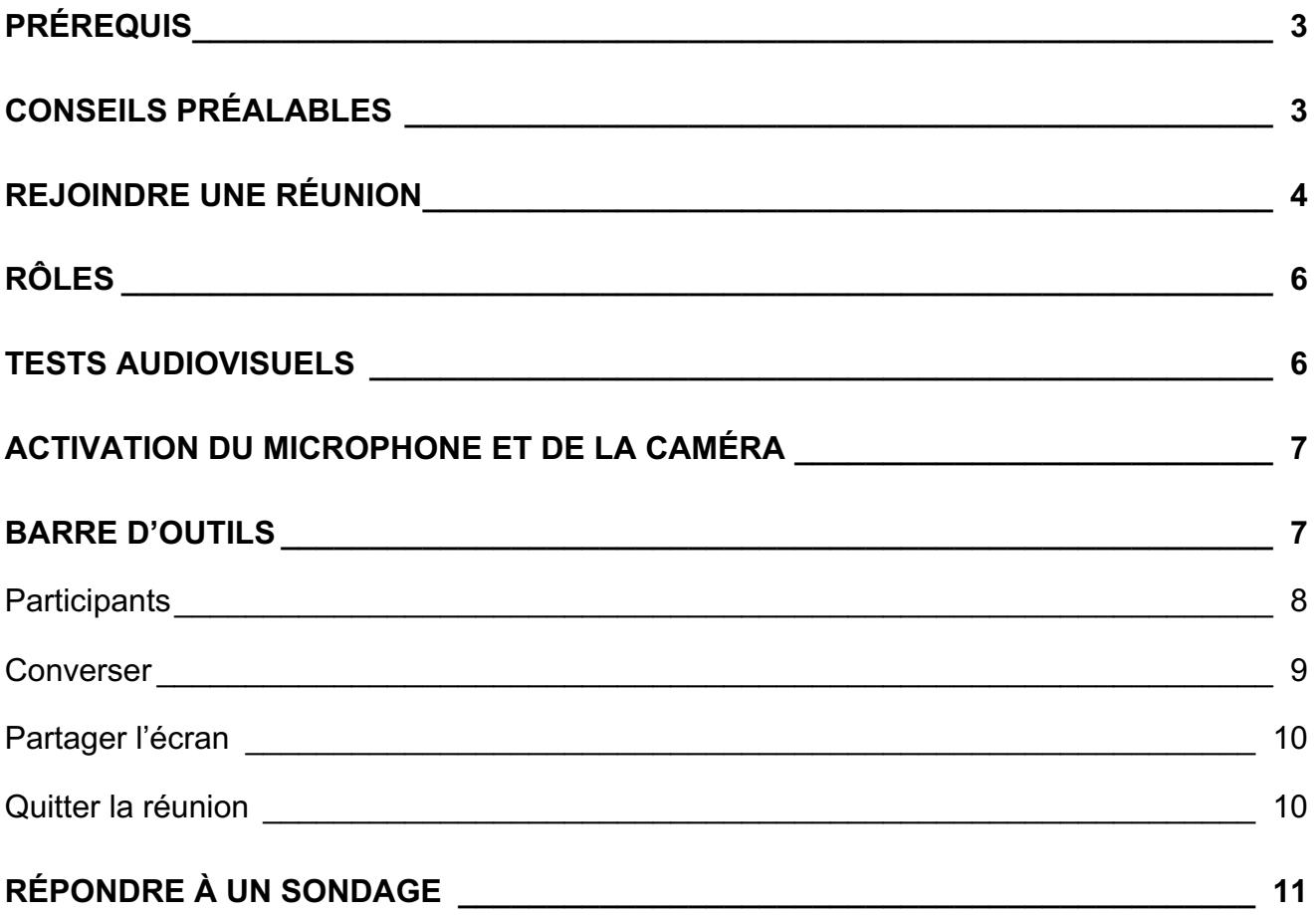

Des assemblées générales regroupant jusqu'à 1000 personnes en mode réunion peuvent se dérouler à l'aide de la technologie de vidéoconférence Zoom. Cette technologie combine la conversation, le partage d'écran et de fichiers et permet de démarrer des sondages à même la vidéoconférence.

### **PRÉREQUIS**

Vous pourrez accéder à votre réunion en vous branchant directement de l'une des manières suivantes :

- De votre ordinateur;
- De votre tablette:
- De votre téléphone intelligent.

Si vous n'avez pas accès à un appareil compatible avec cette technologie (iOS, Android, Mac ou PC), il vous est possible de rejoindre la rencontre par l'entremise d'un appareil téléphonique en composant le 1 438 809-7799 (vous aurez besoin de l'identifiant de la réunion). L'appel sera sans frais si vous détenez un forfait qui inclut les appels interurbains de type Canada illimité.

Vous aurez également besoin :

- D'un casque d'écoute avec microphone et d'une caméra (ou le système audiovisuel intégré à votre portable ou à votre téléphone);
- D'une connexion internet haute vitesse.

#### **CONSEILS PRÉALABLES**

- Veillez à ce que les mises à jour soient effectuées sur votre ordinateur avant de débuter une conférence.
- Fermez vos autres applications pour assurer une meilleure connexion.
- Privilégiez les connexions fiables (évitez les réseaux ouverts, par exemples ceux des restaurants, car ils ne sont pas suffisamment stables pour assurer une bonne conférence).
- Testez votre micro et votre caméra avant la réunion.

#### **REJOINDRE UNE RÉUNION**

- 1. À l'heure prévue, cliquez sur le lien que vous avez reçu par courriel pour rejoindre la réunion.
- 2. Sur votre ordinateur, téléchargez et exécutez Zoom. Si vous êtes sur un téléphone intelligent ou une tablette, vous devrez téléchargez l'application gratuite *Zoom cloud meetings*. Voir les captures d'écran ci-dessous.
- 3. Cliquez sur Rejoindre pour accéder à la réunion.
- **4. Pour les téléphones intelligents et les tablettes, donnez les autorisations nécessaires pour que Zoom puisse accéder à votre micro et à votre caméra.**

Lorsque vous cliquerez sur le lien pour rejoindre la réunion, voici la fenêtre que vous verrez apparaître si vous vous connectez pour la première fois à Zoom depuis votre ordinateur ou votre téléphone. Lors de vos prochaines connexions, la réunion démarrera automatiquement si vous êtes sur votre ordinateur et, si vous êtes sur votre téléphone, un message vous proposera d'ouvrir la réunion avec l'application que vous avez téléchargée.

#### **Connexion à Zoom par ordinateur**

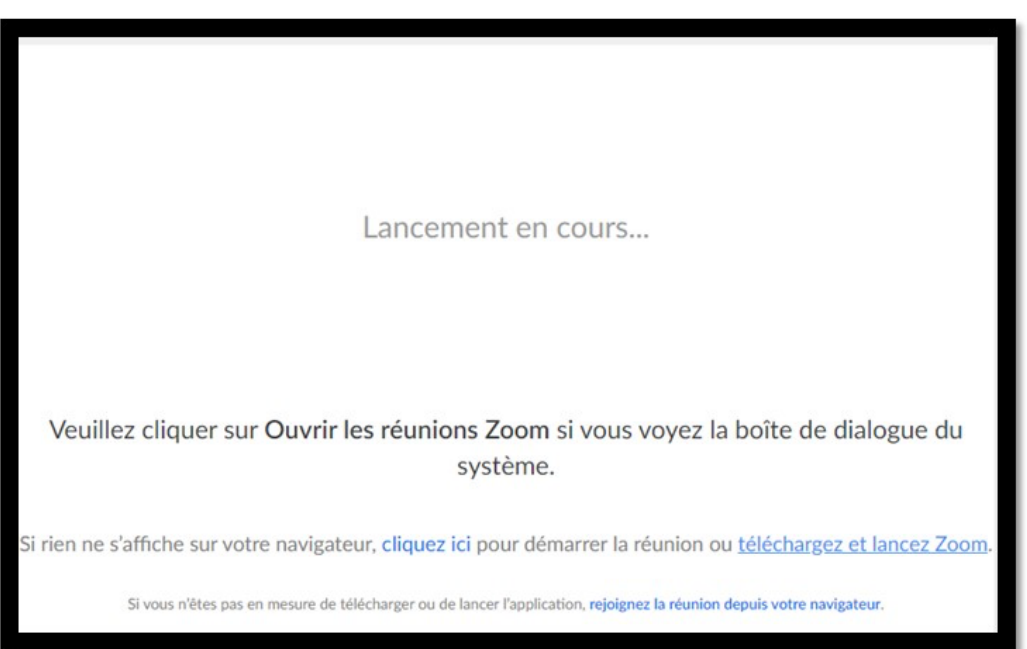

Si vous désirez modifier la langue, cliquez avec le bouton droit de la souris sur l'icône Zoom dans votre barre de notifications (en bas à droite de votre écran) et sélectionnez *Switch Languages* / Français. Après cette opération, vous devrez rejoindre la réunion de nouveau en cliquant sur le lien.

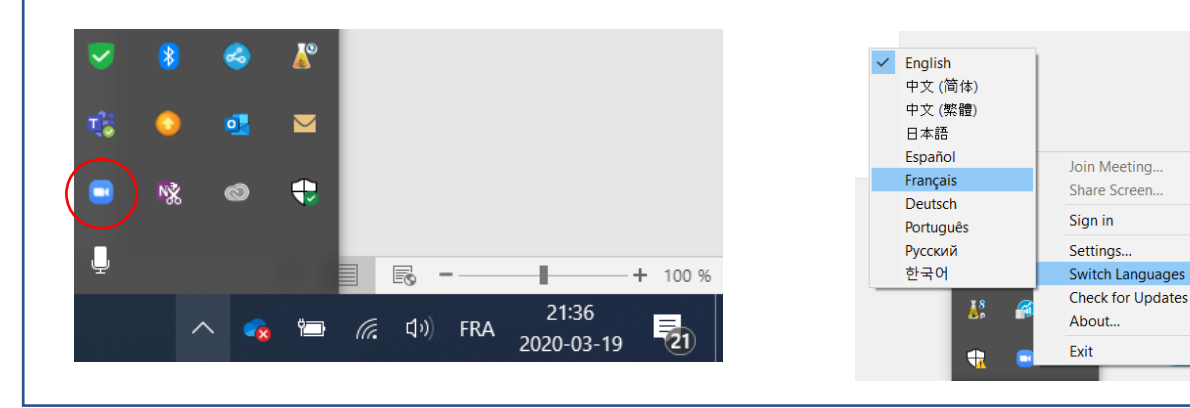

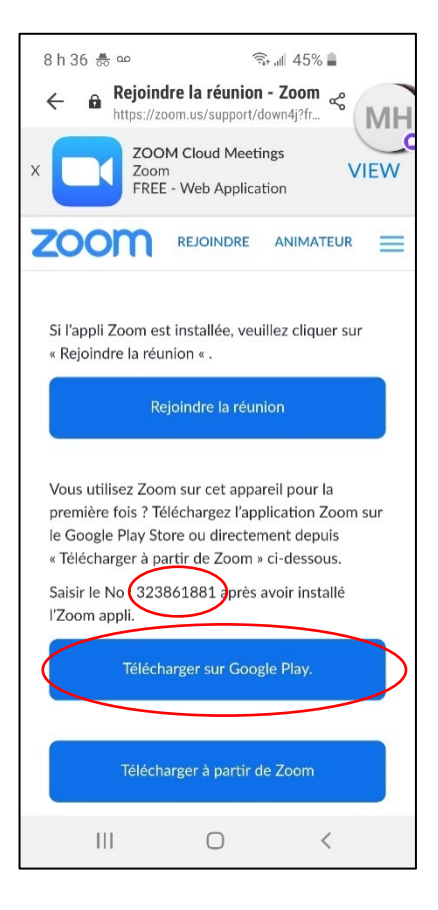

Vous devrez télécharger l'application, puis saisir le numéro que vous verrez à l'écran (Attention! Ne pas inscrire le numéro inscrit dans ce document)

Vous pourrez également cliquer sur le lien reçu par courriel pour vous joindre à la réunion

#### **Téléphone Android Téléphone Apple et ipad**

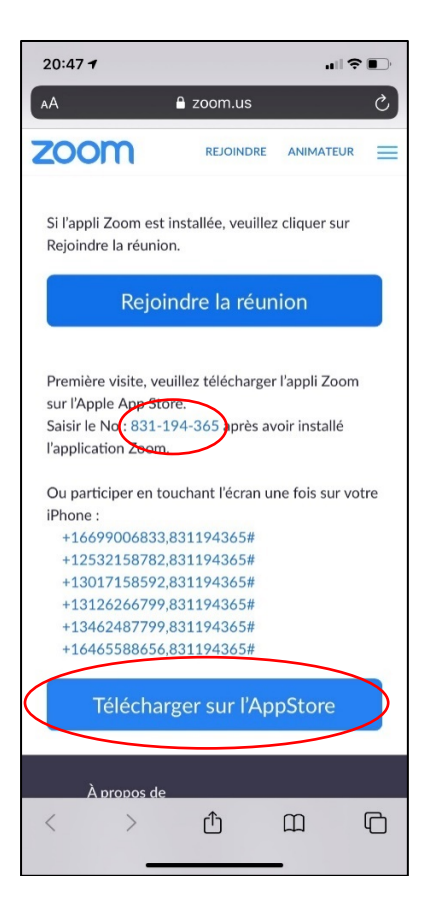

### **RÔLES**

Trois rôles sont prévus pour une conférence Web :

- 1. **Animatrice ou animateur** : cette personne dispose de toutes les autorisations nécessaires pour gérer la conférence Web et les participants. Elle peut arrêter et démarrer la réunion, gérer les droits de parole, sonder les participants, désactiver les micros, etc.
- 2. **Coanimatrices et coanimateurs** : aident la personne animatrice, notamment dans la gestion des participantes et participants.
- 3. **Participantes et participants** : Les participantes et participants ont des pouvoirs plus ou moins limités selon ce que l'animatrice ou l'animateur a déterminé (caméra activée ou désactivée, micro muet ou ouvert). Ils peuvent interagir avec l'animatrice et l'animateur et, si l'option a été paramétrée, avec les autres participantes et participants par l'entremise de la conversation (*chat*). Ils peuvent également lever la main, répondre à des sondages, partager leur écran, toujours si l'animatrice ou l'animateur leur en a accordé le droit.

#### **TESTS AUDIOVISUELS**

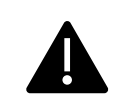

Pour certaines réunions, il est possible que l'animatrice ou l'animateur ait désactivé votre micro et/ou votre caméra par défaut.

Avant la réunion, il serait important de s'assurer que vos dispositifs audiovisuels sont correctement configurés. Pour ce faire, cliquez sur la flèche à droite de l'icône de micro  $\blacksquare$  (en bas à gauche de la barre d'outils de Zoom).

Le menu suivant apparaîtra :

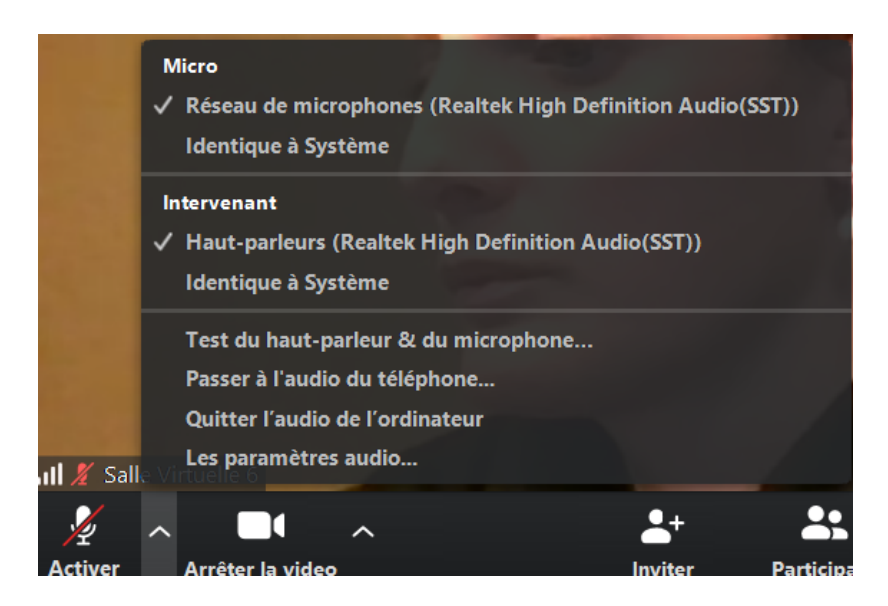

Vous pourrez effectuer un test en cliquant sur Test du haut-parleur et du microphone… Vous pourrez également sélectionner un autre micro et un autre intervenant (haut-parleur).

Concernant votre vidéo, cliquez sur la flèche à droite de l'icône de vidéo vous permettra de choisir la source de votre caméra.

#### **ACTIVATION DU MICROPHONE ET DE LA CAMÉRA**

Pour activer ou désactiver votre microphone, cliquez sur l'icône du micro. Une barre rouge s'affichera lorsque le son de votre micro sera fermé. Pour réactiver le micro, cliquer l'icône à nouveau et la ligne rouge disparaitra. Suivez la même procédure pour activer ou désactiver votre caméra.

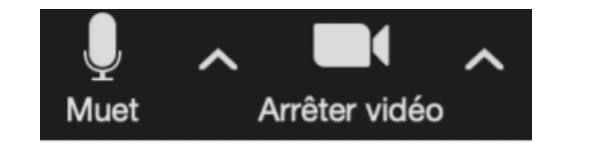

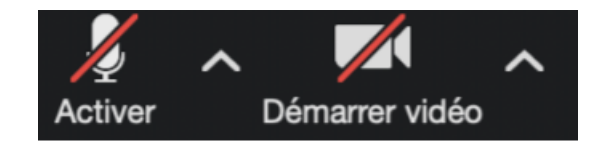

#### **BARRE D'OUTILS**

Voici la barre d'outils que vous verrez lorsque vous serez connecté à une réunion. Cette barre se trouve en bas de votre écran.

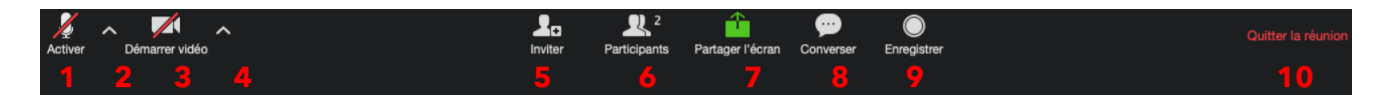

- 1. Activer ou désactiver le microphone
- 2. Paramètres de l'audio
- 3. Activer ou désactiver la caméra
- 4. Paramètres de la source vidéo
- 5. Inviter des participantes et participants
- 6. Afficher ou masquer la liste des participantes et participants
- 7. Activer ou désactiver le partage d'écran (si l'animatrice ou l'animateur le permet)
- 8. Afficher ou masquer la fenêtre de conversation
- 9. Activer ou désactiver l'enregistrement (si l'animatrice ou l'animateur le permet)
- 10.Quitter la réunion.

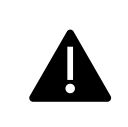

Il est important de vous assurer que votre nom est bien inscrit. Pour le voir, cliquez sur **Participants**, puis sur **Plus (ou …)**, puis sur **Renommer**.

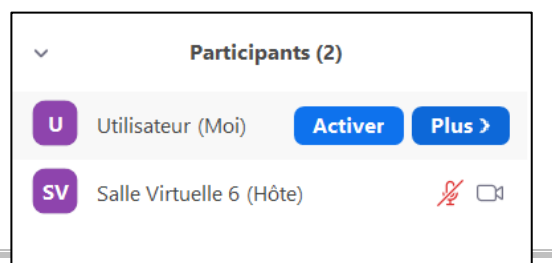

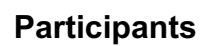

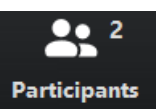

Voici les diverses options disponibles dans la fenêtre Participants.

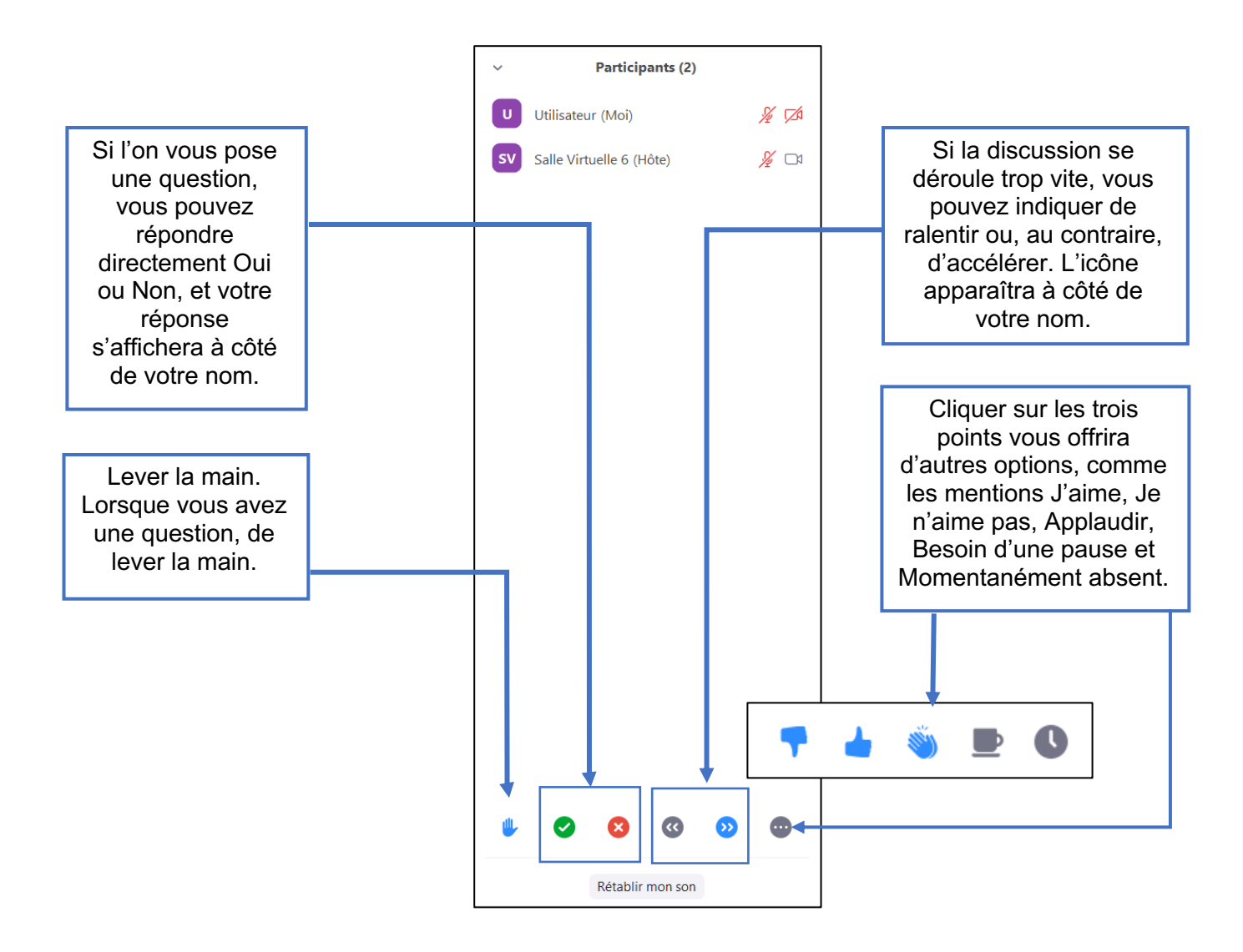

Pour converser, vous pouvez double-cliquez sur le nom d'une personne dans la liste des participants ou cliquer sur Converser. .

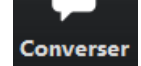

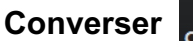

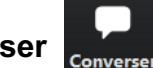

Cliquer sur Converser vous permettra de clavarder avec une participante ou un participant ou tous les participants et participantes (si l'animatrice ou l'animateur l'a permis). Si l'animatrice ou l'animateur l'a permis, c'est à cet endroit que vous pourrez partager des fichiers avec les autres participantes et participants.

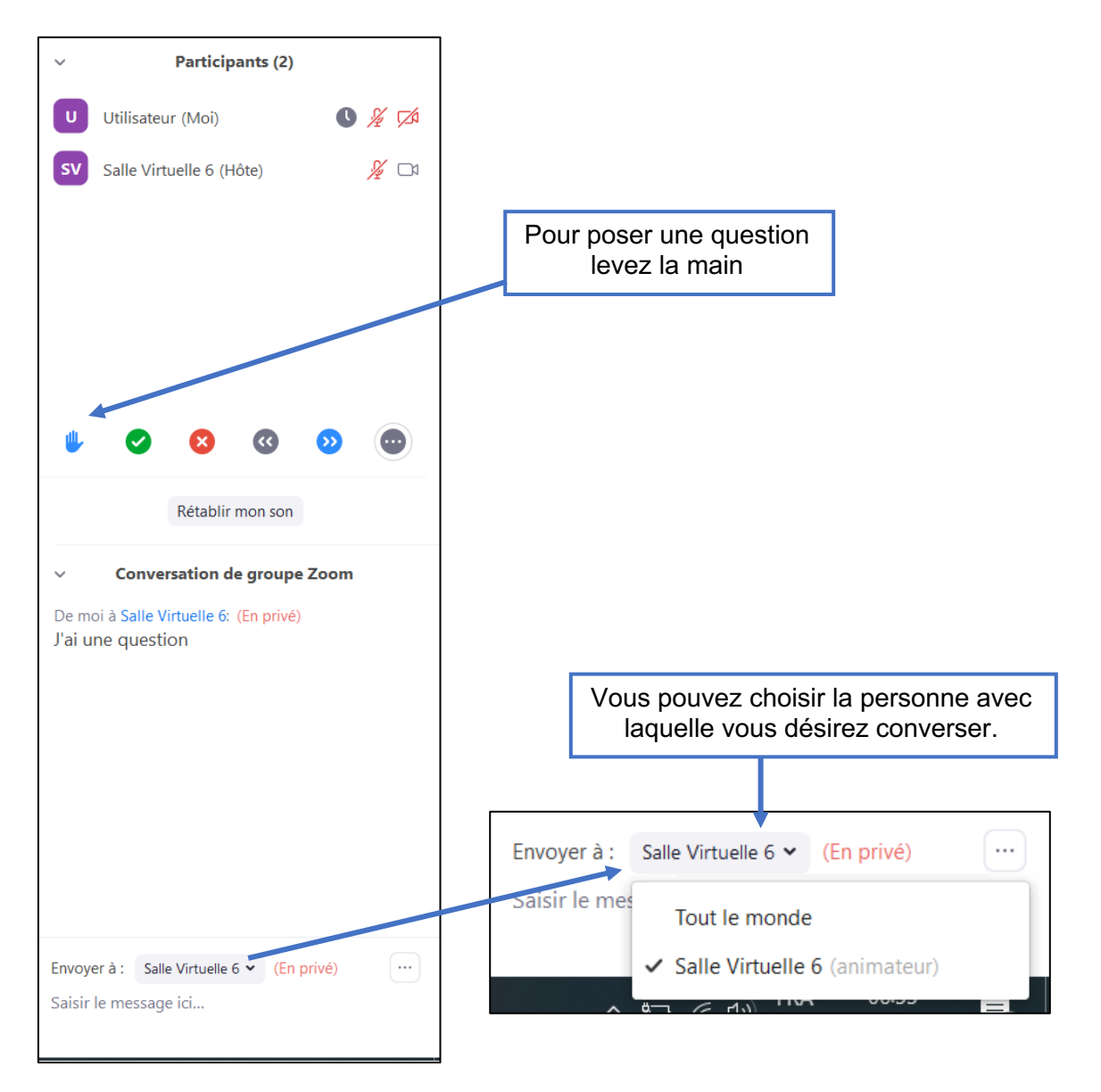

#### **Partager l'écran**

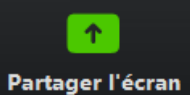

Si l'animatrice ou l'animateur le permet, vous pourrez partager votre écran en cliquant sur l'icône correspondante. L'option de partage permet de partager un écran d'ordinateur ou d'afficher le contenu d'un téléphone ou d'une tablette. Sélectionnez Écran pour partager tout votre écran, ou sélectionnez une fenêtre en particulier. Si vous utilisez une tablette tactile équipée d'un stylet, l'option tableau blanc vous permettra de faire un croquis visible à tous les participantes et participants.

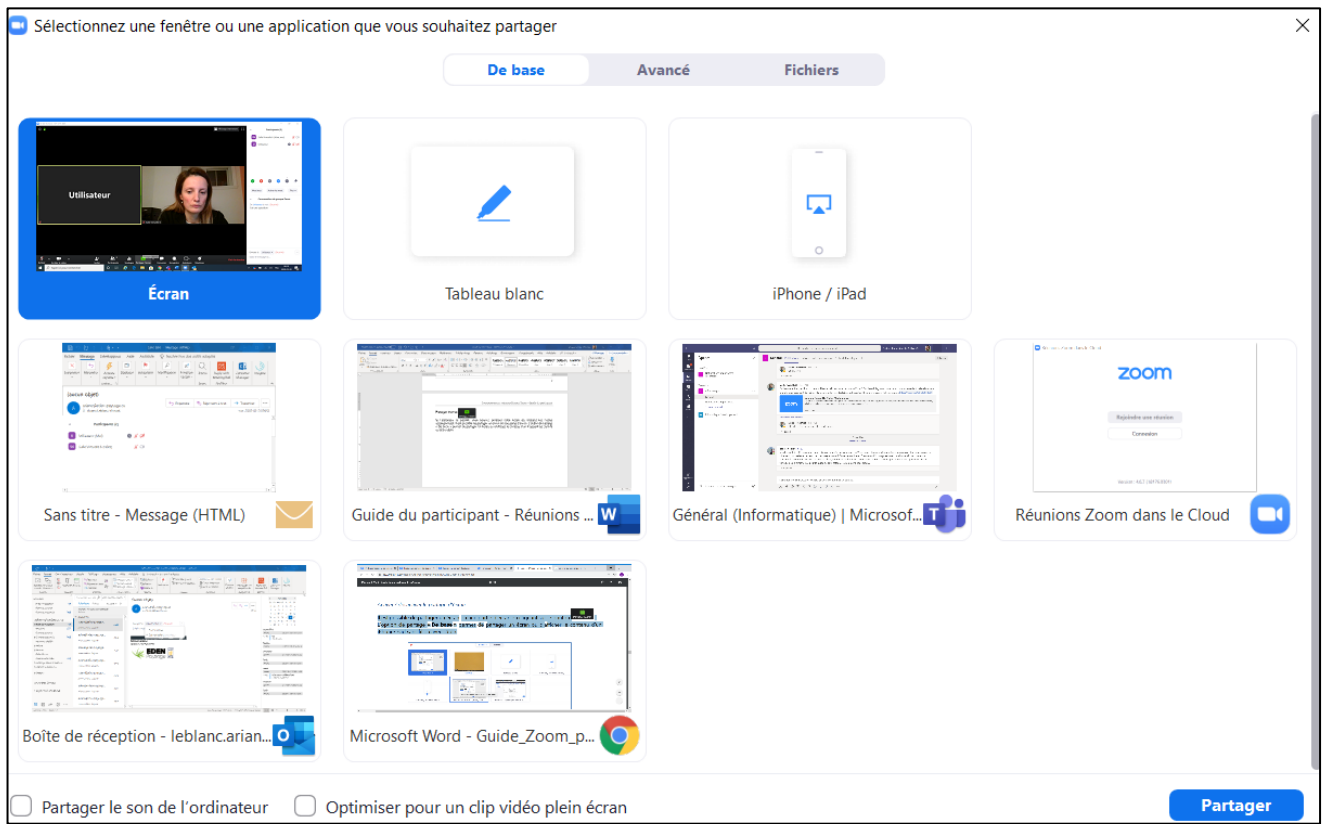

**Quitter la réunion** 

Quitter la réunion

Ce bouton permet de quitter la réunion en cours. Vous disparaitrez alors de la liste des participantes et participants.

## **RÉPONDRE À UN SONDAGE**

L'animatrice ou l'animateur a la possibilité de sonder les personnes participantes. Une fenêtre de sondage s'ouvrira alors et vous pourrez y répondre directement en cliquant sur soumettre.

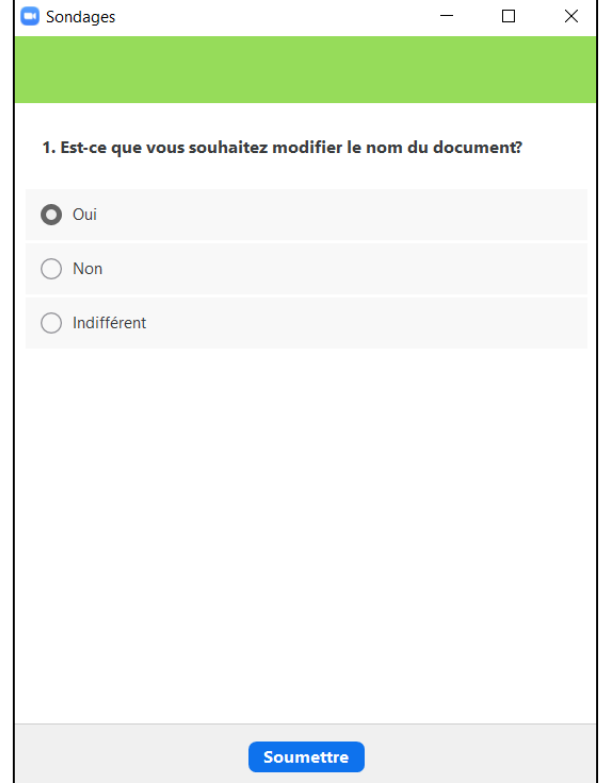